## **Creating a Folder and Adding Files to it:**

- 1. Log into the Cloud Sharing Site at: https://cloud.gtaeng.com
- 2. After logging in, click the "+" icon in the top-left of the files area.

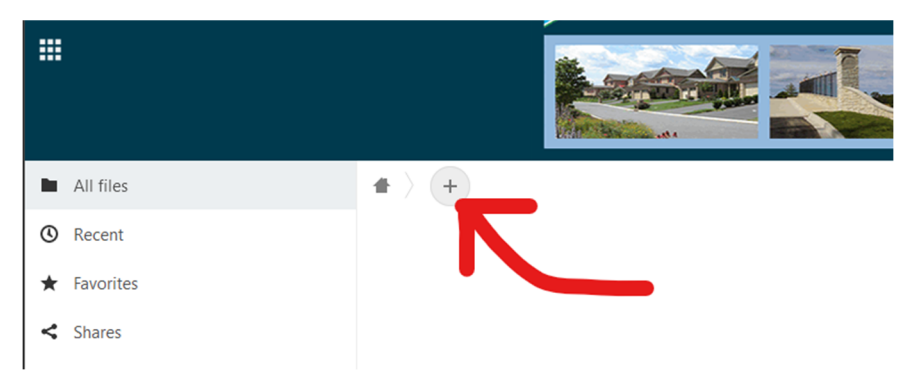

3. This will open a small menu, click on the "New folder" option.

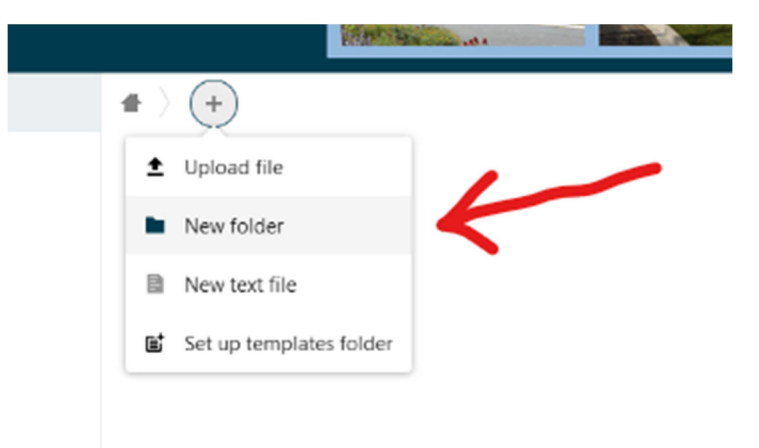

4. You will now be able to edit the name of the folder, give it a name and press the arrow key to create it.

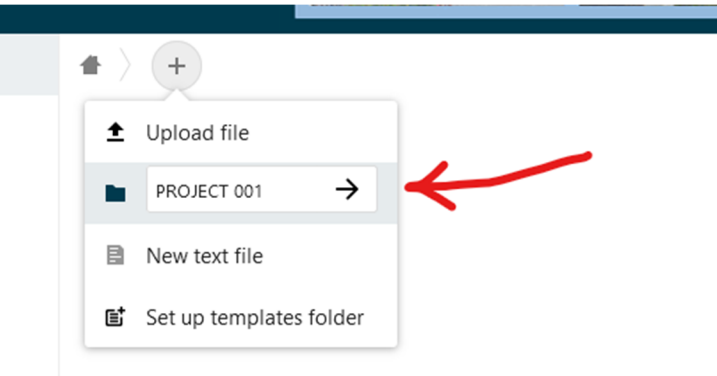

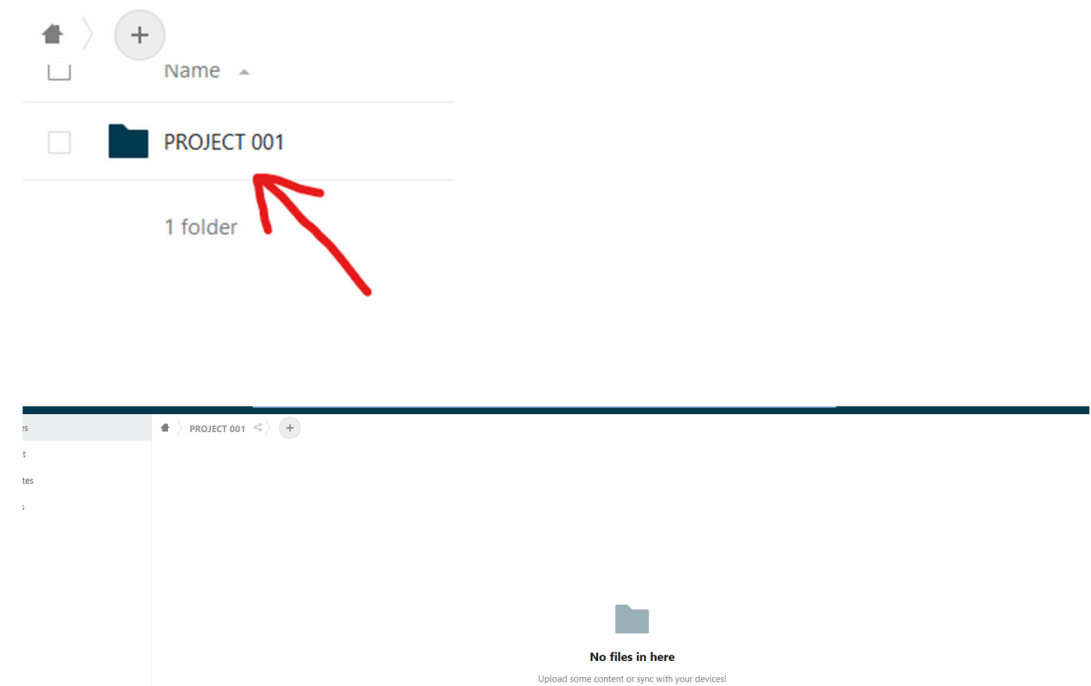

5. You now have a brand new, empty, project folder. Click on its name to open it.

6. To add files to the folder, either drag them to the open window which will upload them, or click on the "+" button and choose "Upload file." This will open the normal file chooser and you can upload the file to the new directory.

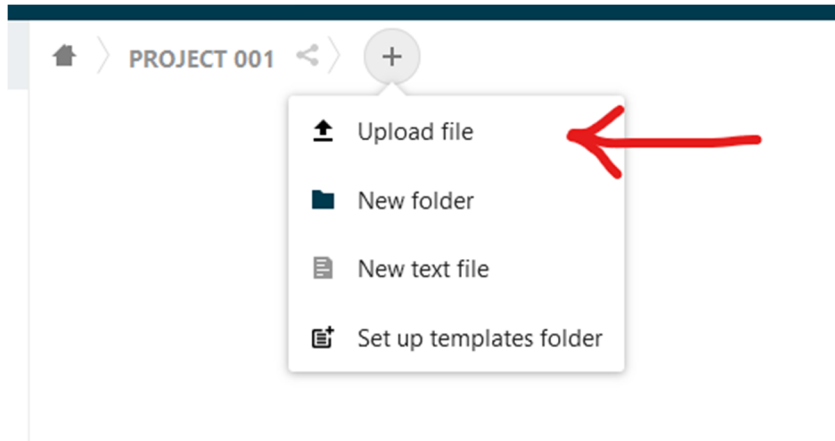